# **Add/Remove Service Indicators (Blocks)**

In PeopleSoft "blocks" are called **service indicators**. There are two types of service indicators - **positive** and **negative**. Negative service indicators usually have some impact, for instance, they may "block" the student from doing something like registering for classes or receiving their diploma.

Your department has been given access to add certain service indicators to a student's record. Once the student resolves the issue you must remove the service indicator from their record.

#### *Navigation*:

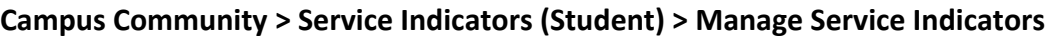

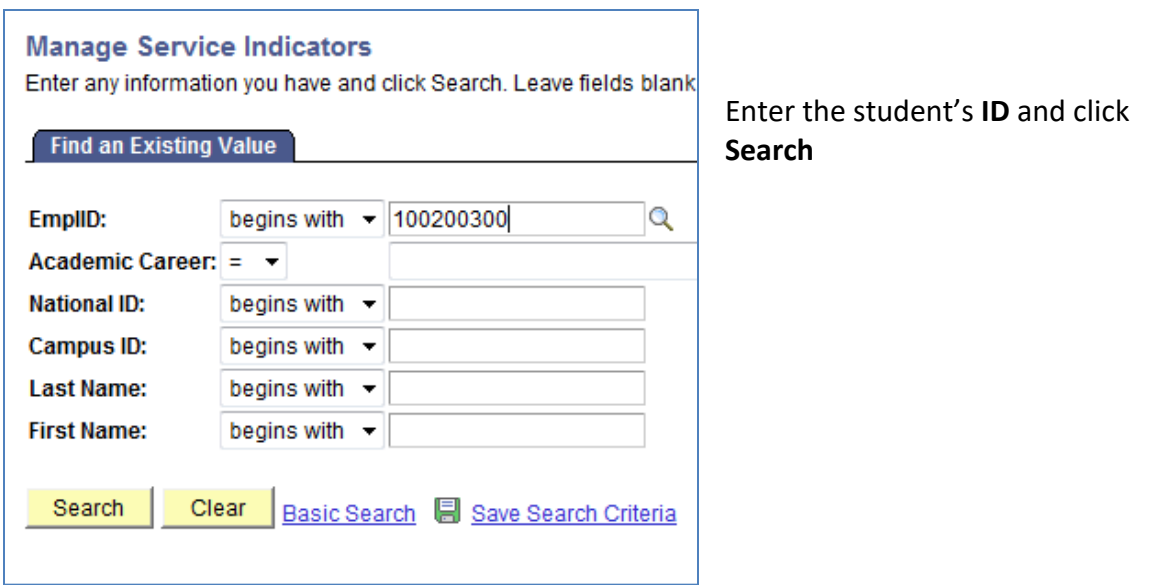

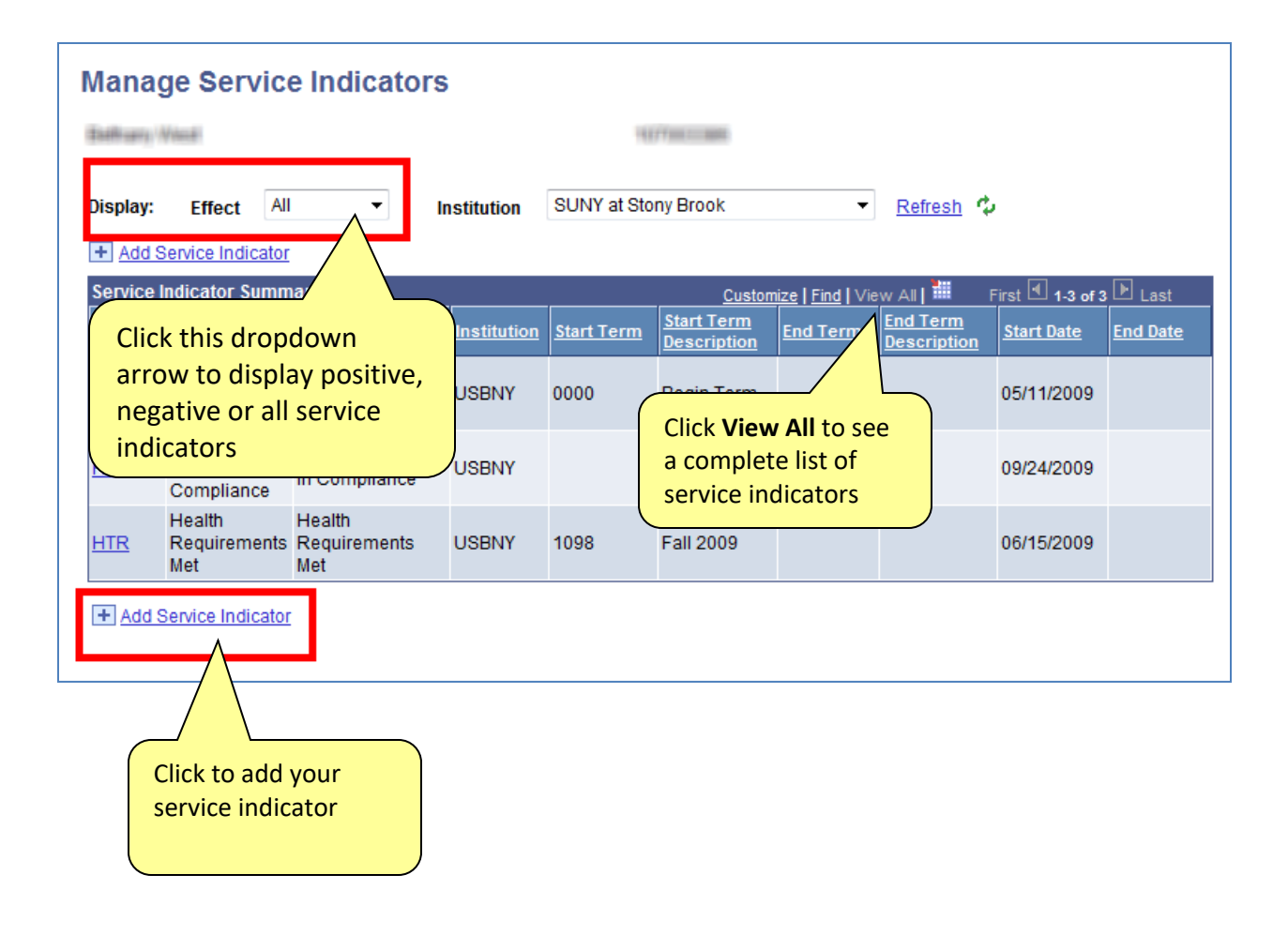

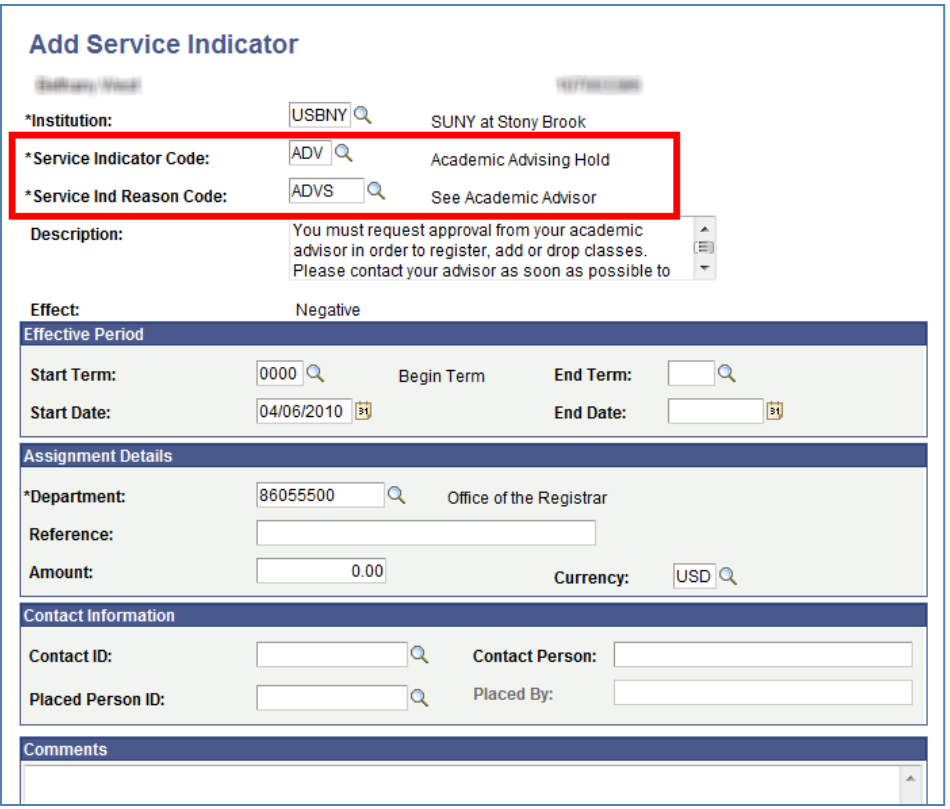

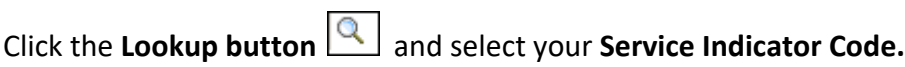

Click the Lookup button  $\boxed{Q}$  and select the **Service Ind Reason Code.** 

Select the **Start Term.**

The **Start Date** will default to today's date**.**

The **Department** will default**.**

Click **OK.**

## *Remove an Existing Service Indicator*

You are only permitted to remove your department's service indicators.

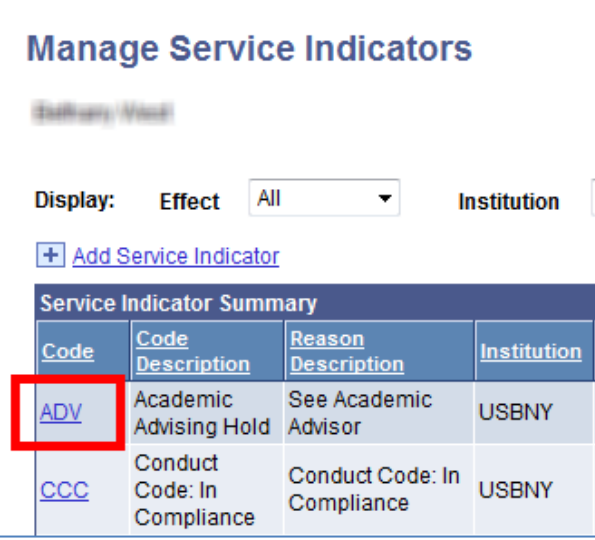

Click the **Service Indicator Code**

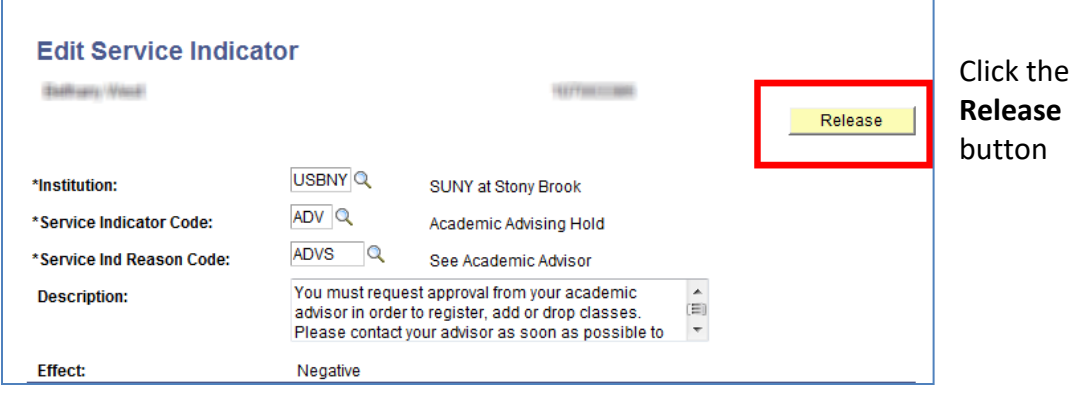

The service indicator will no longer be listed.

### *View an Audit of Service Indicators*

Since service indicators are removed from the page, the only way you can look back in history to see what service indicators were added and deleted is to go to the **Service Indicators Audit** page.

#### *Navigation:*

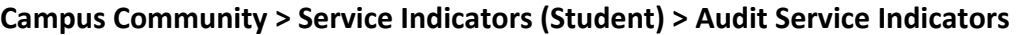

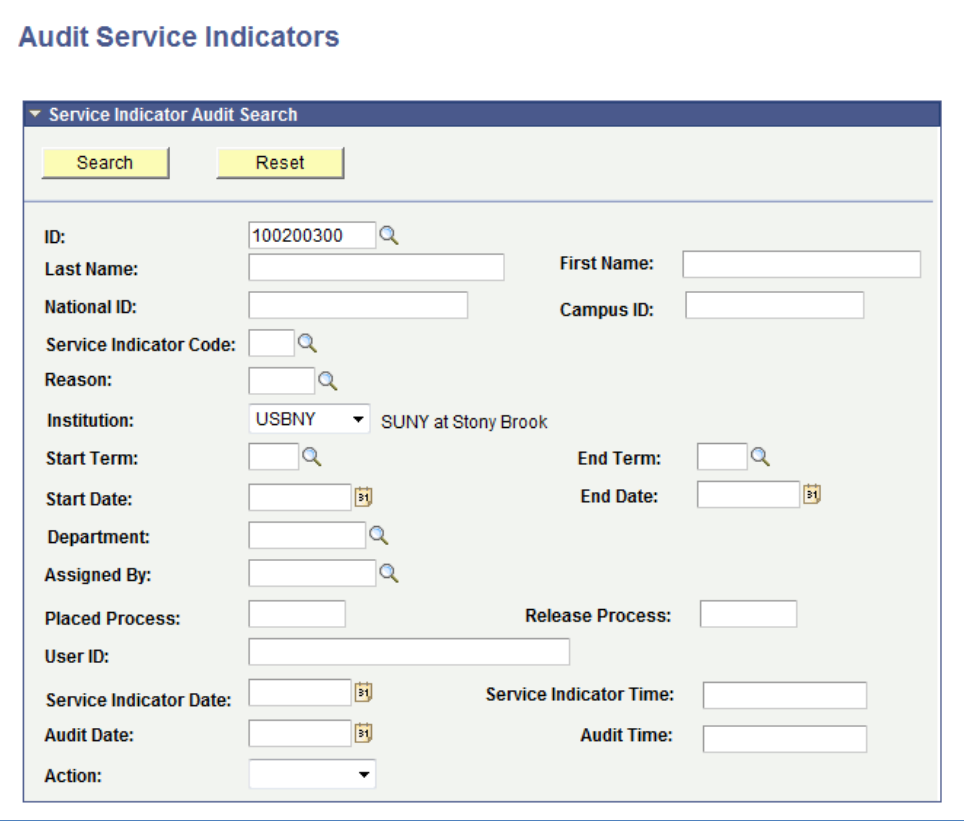

Enter the student's **EmplID** and click **Search** to view all service indicators added/deleted for a particular student.

Or, select the **Service Indicator Code** and **Start Term** and click **Search** to view all service indicators of a particular type in a particular term.

Or, enter your PeopleSoft **User ID** and click **Search** to view all service indicators added/deleted by you.

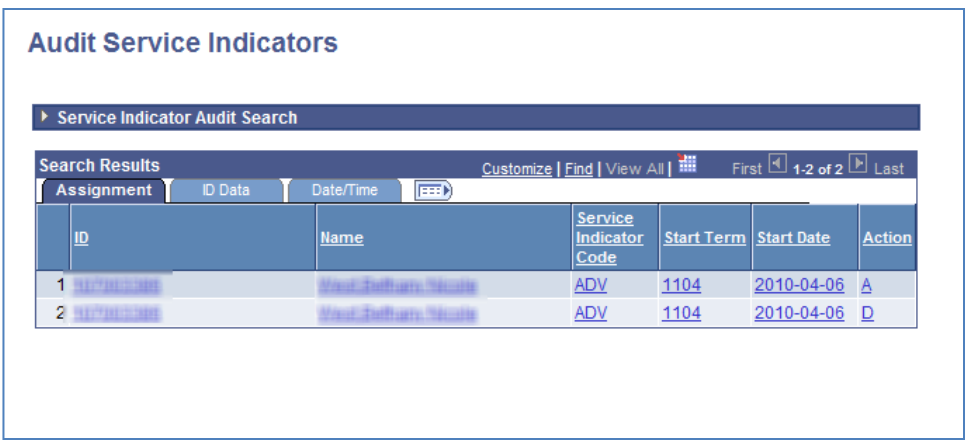

You will see the student's name, the Service Indicator Code and Reason, the date/time placed and the User ID of the person who added or deleted it.

The **Action** field indicates Add or Delete.